# **UNIVERSIDADE TECNOLÓGICA FEDERAL DO PARANÁ DIRETORIA DE PESQUISA E PÓS-GRADUAÇÃO ESPECIALIZAÇÃO EM EDUCAÇÃO: MÉTODOS E TÉCNICAS DE ENSINO**

OLDEMIR BRILL JUNIOR

**ESTATÍSTICA COM MÍDIA EDUCACIONAL**

MONOGRAFIA DE ESPECIALIZAÇÃO

MEDIANEIRA 2014

## OLDEMIR BRILL JUNIOR

# **ESTATÍSTICA COM MÍDIA EDUCACIONAL**

 $\overline{a}$ 

Monografia apresentada como requisito parcial à obtenção do título de Especialista na Pós Graduação em Educação: Métodos e Técnicas de Ensino - Polo UAB do Município de Umuarama, Modalidade de Ensino a Distância, da Universidade Tecnológica Federal do Paraná – UTFPR – Câmpus Medianeira.

Orientador(a): Prof. Msc. Fausto Pinheiro da **EDUCAÇÃO À Silva TANCIA** 

> MEDIANEIRA 2014

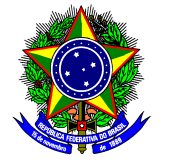

Ministério da Educação Universidade Tecnológica Federal do Paraná Diretoria de Pesquisa e Pós-Graduação Especialização em Educação: Métodos e Técnicas de Ensino

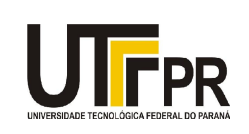

# **TERMO DE APROVAÇÃO**

Estatística com Mídia Educacional

# Por

# **Oldemir Brill Junior**

Esta monografia foi apresentada às........ h do dia........ **de................ de 2013** como requisito parcial para a obtenção do título de Especialista no Curso de Especialização em Educação: Métodos e Técnicas de Ensino - Polo de Umuarama, Modalidade de Ensino a Distância, da Universidade Tecnológica Federal do Paraná, Câmpus Medianeira. O candidato foi arguido pela Banca Examinadora composta pelos professores abaixo assinados. Após deliberação, a Banca Examinadora considerou o trabalho ..............

> Prof<sup>a</sup>. Msc. Fausto Pinheiro da Silva UTFPR – Câmpus Medianeira (orientador)

\_\_\_\_\_\_\_\_\_\_\_\_\_\_\_\_\_\_\_\_\_\_\_\_\_\_\_\_\_\_\_\_\_\_\_\_\_\_

Prof Dr. .................................................................. UTFPR – Câmpus Medianeira

\_\_\_\_\_\_\_\_\_\_\_\_\_\_\_\_\_\_\_\_\_\_\_\_\_\_\_\_\_\_\_\_\_\_\_\_

Profa. Me*. .............................................................* UTFPR – Câmpu*s* Medianeira

\_\_\_\_\_\_\_\_\_\_\_\_\_\_\_\_\_\_\_\_\_\_\_\_\_\_\_\_\_\_\_\_\_\_\_\_\_\_\_\_\_

- O Termo de Aprovação assinado encontra-se na Coordenação do Curso-.

A Deus por ter me dado sabedoria e força para aprender, por ter me ajudado a ser perseverante na minha caminhada durante esse curso, e que com muita fé e determinação eu venci.

## **AGRADECIMENTOS**

Primeiramente a Deus, especialmente a minha esposa, e a todos que me ajudaram e incentivaram durante minha caminhada neste curso de pós-graduaçao.

Ao meu orientador professor Msc Fausto Pinheiro da Silva, pelas orientações ao longo do desenvolvimento da pesquisa.

Agradeço aos professores do curso de Especialização em Educação: Métodos e Técnicas de Ensino, professores da UTFPR, Câmpus Medianeira. Assim como aos tutores presenciais e a distância que nos auxiliaram no decorrer da pósgraduação.

Enfim, sou grato a todos que contribuíram de forma direta ou indireta para realização desta monografia.

"O passado é historia, o futuro é desconhecido e o hoje é uma dádiva( é por isso chama-se presente) Provérbio Chinês.

### **RESUMO**

BRILL JUNIOR, O. Estatística com Mídia Educacional. 2013. 39p. Monografia (Especialização em Educação: Métodos e Técnicas de Ensino). Universidade Tecnológica Federal do Paraná, Medianeira, 2013.

Este trabalho teve como temática a estatística inserida na vida dos alunos por meio da mídia educacional, mais especificamente o computador com o software de editor de planilhas BrOffice Calc, neste trabalho encontra-se as definições, formulas para calculo manual e formulas para o editor de planilha BrOffice Calc de média, mediana e moda, e definições de tabela e gráficos, e também exemplos de utilização dos mesmos. Este documento é uma breve introdução ao método de utilização da estatística com uma mídia educacional, servindo como base para um desenvolvimento mais amplo desta ferramenta. E também um pouco da história da estatística.

**Palavras-chave:** Estatística, Mídia, Educacional, BrOffice Calc, Planilha.

# **ABSTRACT**

BRILL JUNIOR, O. Statistics with Educational Media 2013. 39p. Monografia (Especialização em Educação: Métodos e Técnicas de Ensino). Universidade Tecnológica Federal do Paraná, Medianeira, 2013.

This work was subject to statistical inserted in the lives of students through educational media, specifically computer software LibreOffice Calc spreadsheet editor, herein lies the definitions, formulas for manual calculations and formulas for spreadsheet editor LibreOffice Calc average, median and mode, and table definitions and graphics and also examples of the use thereof. This work is a brief introduction to the method of use of statistics with an educational media, thus serving as a basis for the further development of this tool. In this work no less important than the statistic itself and the computer is also a brief passage through history of statistics.

**Keywords:** Statistics, Educational, Media, LibreOffice Calc, Spreadsheet.

# **LISTA DE FIGURAS**

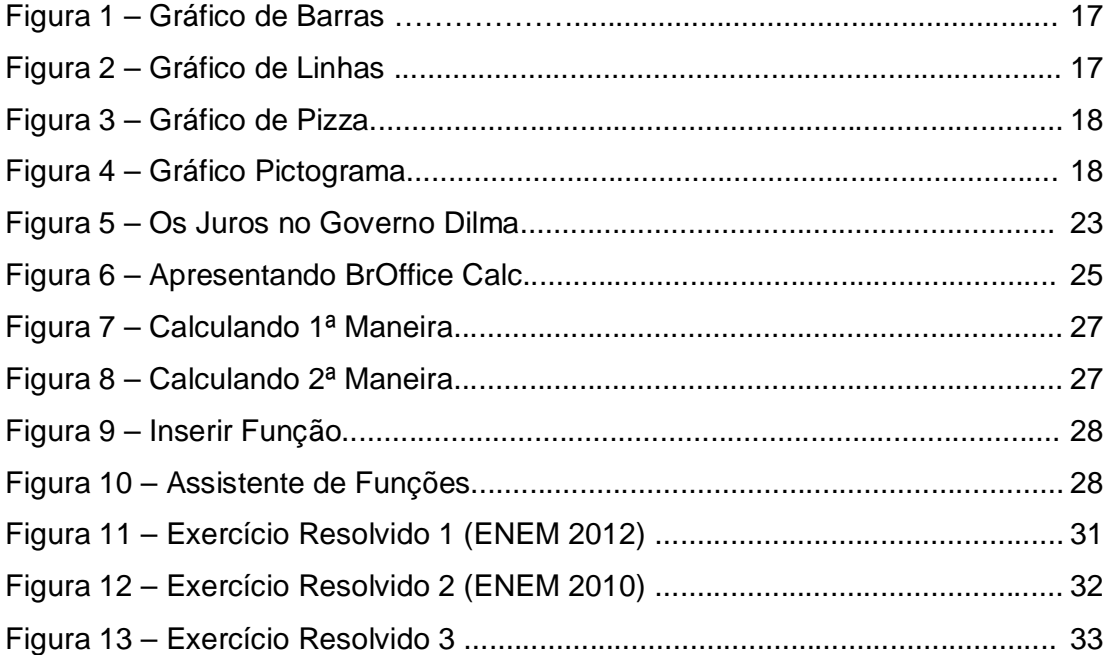

# **LISTA DE TABELAS**

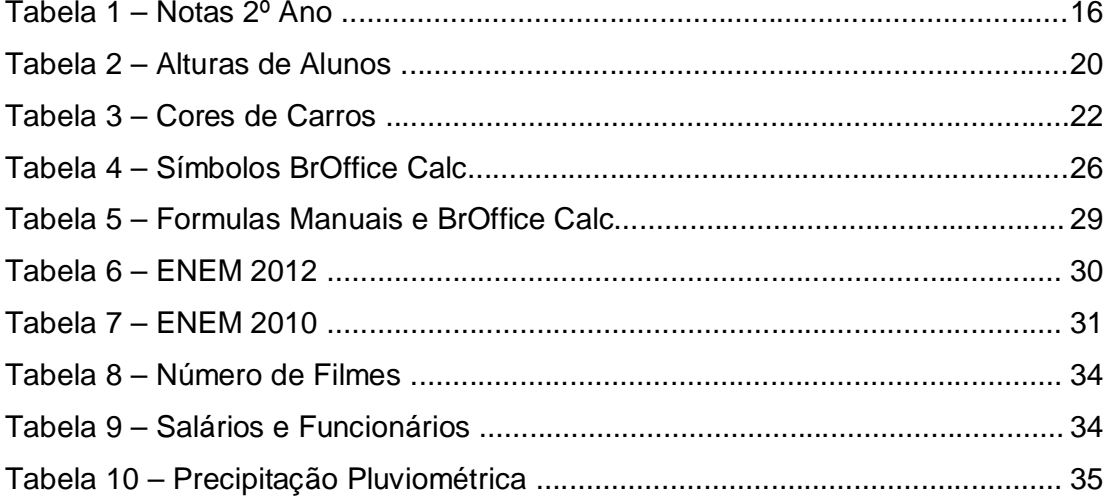

# **SUMÁRIO**

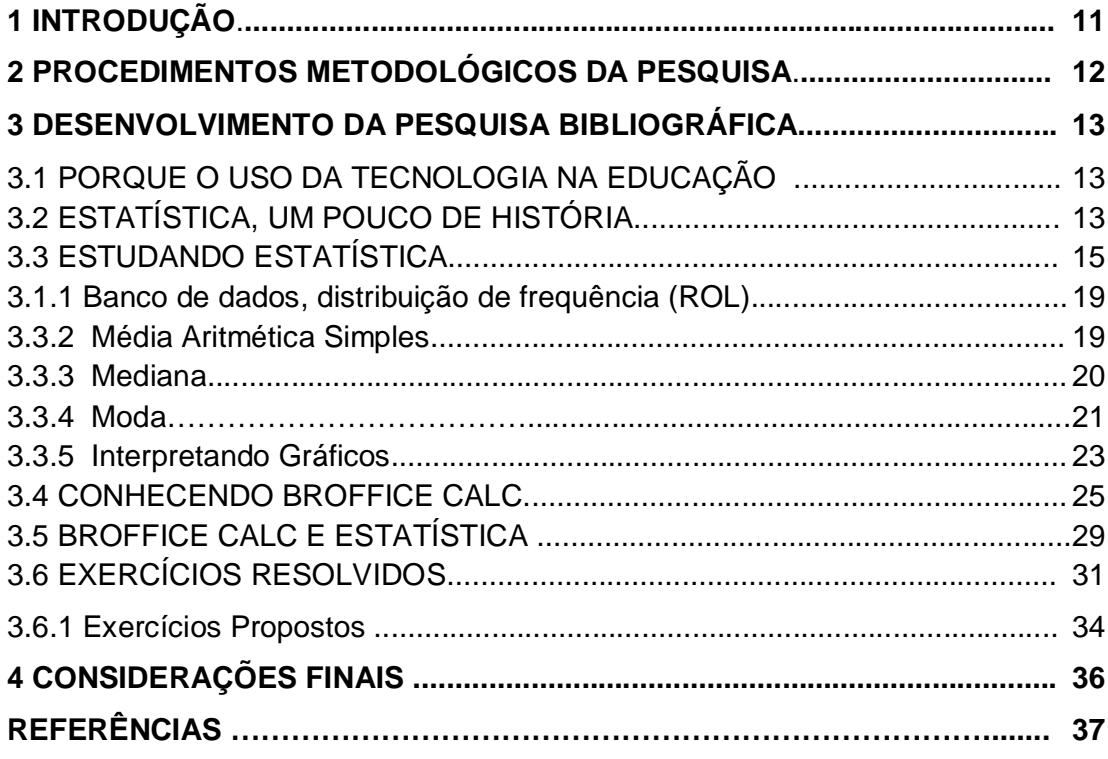

# **1 INTRODUÇÃO**

Brasil Escola diz em uma de suas publicações que "As dificuldades podem advir de fatores orgânicos ou mesmo emocionais e é importante que sejam descobertas a fim de auxiliar o desenvolvimento do processo educativo..."

> "O que ocorre na verdade é que os docentes estão buscando cada vez mais prosseguir com sua qualificação, mas não recebem incentivo tanto por parte das instituições nas quais trabalham como por parte de familiares e amigos." (SOUSA, P.5)

A educação peca em alguns aspectos e com este trabalho pretende-se enriquecer o campo de pesquisa de como trabalhar de forma diferenciada conteúdos educacionais, em específico o conteúdo de estatística.

Visto que o computador faz parte do cotidiano da atual geração de educandos e continuará fazendo parte do cotidiano das próximas gerações. Devido a este fato, se faz necessário incorporá-lo como recurso didático em certos momentos para que os alunos possam saber como utilizar essa ferramenta (computador) de forma a contribuir para sua formação como cidadão e ter certo domínio sobre essa.

Pensando desta forma pode-se inserir vários conteúdos no dia-a-dia dos educandos, usando como recurso didático o computador, esse trabalho vem para ajudar ao educador a realizar suas atividades de forma diferenciada envolvendo a mídia educacional (BrOffice Calc), com o conteúdo de estatística (organização do rol, média, moda, mediana, também abrindo portas para se aprofundarem em outras partes desse conteúdo).

Sendo assim, este trabalho pretende fornecer um material para auxiliar educadores na elaboração de aulas de estatística com o uso do computador. Prover um material de fácil compreensão e disponibilizar um material para apoio ao educando em elaboração de aulas sobre estatística com o uso do computador.

## **2 PROCEDIMENTOS METODOLÓGICOS DA PESQUISA**

Os procedimentos metodológicos aconteceram através de pesquisa bibliográfica de livros que possuem a história da matemática, livros que possuem as definições dos conceitos básicos de estatística, artigos, revistas, jornais, sites e reportagens na internet que possuem exemplos de como a estatística está inserida em nosso cotidiano, a importância do computador na educação e dificuldades encontradas para se introduzir esta ferramenta na educação. Aplicando leitura e interpretação de textos e aplicação de formulas que foram utilizadas na resolução de exercícios obtidos a partir de algumas das provas mais conhecidas do Brasil (vestibular e Enem) e também de exercícios de livros que foram usados para as definições, envolvendo o conceito de estatística utilizando para isto o programa Calc (BrOffice).

#### **3 DESENVOLVIMENTO DA PESQUISA BIBLIOGRÁFICA**

## 3.1 PORQUE O USO DA TECNOLOGIA NA EDUCAÇÃO

Podemos ver através do artigo de Galvão que antes da criança chegar à escola, ela já passou por processos de educação importantes: familiar, mídia eletrônica e em seu desenvolvimento ela continua sendo influenciada pela mídia (televisão, internet, computador, jornais, revistas, dentre outros.).

Ensinar disciplinas e conteúdos juntos com o avanço tecnológico se faz necessário, pois hoje em dia praticamente todos os alunos possuem acesso à informática.

"A tecnologia chegou para ficar. No campo da educação, o desafio maior é a busca da incorporação dessa tecnologia na dimensão sócio cultural (...)"(Bacegga, 1997, p.25)

Erstad (2005) afirma que "O uso das mídias parece ser uma parte integral do cotidiano de crianças e adolescentes, o que desafia a escola e os professores, desafia também a forma e o conteúdo da mídia-educação – e o próprio currículo escolar".

Dessa forma se faz necessário aprender e nortear o uso da tecnologia para a inclusão e o desenvolvimento pleno do educando, assim ajudando e dando a ele condições para usar essa ferramenta em suas atividades e para sua formação como cidadão crítico.

Incluindo o uso do computador, ou seja, uma metodologia diferente do habitual em algumas de suas aulas o educador tem a agregar ao conhecimento do educando e proporcioná-lo uma nova forma de ver o que ele está aprendendo.

## 3.2 ESTATÍSTICA: UM POUCO DE HISTÓRIA

Hoje a estatística está definida como a parte da matemática que trata dos métodos científicos para coleta, organização, resumo, apresentação e análise de dados. Sua etimologia vem da palavra italiana statistica, que significava "ciência do estado", que ao decorrer de estudos foi introduzida como "statistik" (provem de status, que no latim significa Estado) pelo economista alemão Gottfried Achenwall que a registrou entre 1748 e 1749 em seu livro "Introdução a ciência política".

Sabendo como está definida e o que é estatística, pode-se enxergar ela e/ou seus conceitos sendo aplicados ao decorrer da história da humanidade.

Há fragmentos e registro que em 3000a.c. os reinos Egípcio e Chinês faziam censo, coleta de dados de sua população. Um pouco mais além na história temos os romanos com registro mais detalhados e claros sobre sua população, onde registravam os nascimentos e mortos, e faziam uso desse censo para a taxação e cobrança de impostos, e até verificar número de homens aptos para guerra.

Também temos registro do uso do conceito da estatística na Bíblia Sagrada

"No segundo ano após a saída dos filhos de Israel do Egito, no primeiro dia do segundo mês, falou o SENHOR a Moisés, no deserto do Sinai, na tenda da congregação, dizendo: Levantai o censo de toda a congregação dos filhos de Israel, segundo as suas famílias, segundo a casa de seus pais, contando todos os homens, nominalmente, cabeça por cabeça. "Da idade de vinte anos para cima, todos os capazes de sair à guerra em Israel..." (BÍBLIA SAGRADA, NÚMEROS 1;1-2)

Apesar desse conhecimento e passagens históricas relacionadas a estatística, ela só veio a ser reconhecida como disciplina autônoma apenas no século XVII, tendo como objetivo básico a descrição dos BENS do Estado.

E ao longo do estudo dessa tendência matemática ela se entrelaça com a probabilidade tendo grande participação dos Matemáticos Pascal (1623 – 1662) e Fermat (1601 – 1665), estudando chances de ganhar em jogos de azar, Moivre (1667 – 1754) e Bernoulli (1654 – 1705) também deixaram contribuições importantes para o avanço do estudo da probabilidade e estatística.

Porem o registro do estudo da ESTATÍSTICA que vê hoje foi atribuído a Gottfried Achenwall (1719 – 1772).

Com trabalhos e o desenvolvimento dessa área (estatística), ela deixa de ser direcionada somente a estudos de interesse do Estado, então ela passa a ser aplicada a outros diferentes estudos, como por exemplo na química por William Sealey Gosset (1876-1937) que foi contratado por uma cervejaria alemã e desenvolveu um trabalho importante na área da estatística, assim melhorando a produção da cerveja dessa empresa. Temos também Ronald Aylmer Fisher (18901962) que deixou fundamental contribuição para a estatística quando a utilizou acompanhado da genética, ele apresentou os princípios de planejamento de experimentos, introduzindo os conceitos de aleatorização e da Análise da Variância, procedimentos muito usados atualmente.

> "deve-se destacar as aplicações na área de biometria (medicina, biologia, agronomia, psicologia, etc.), bem como nas ciências humanas, que tiveram enorme importância no desenvolvimento dos métodos estatísticos".(UNIVERSIDADE FEDERAL DO RIO GRANDE DO SUL)

Hoje a estatística esta em diversas reportagens de jornais e revistas, em pesquisas de opinião, em recenseamentos, em ciências tais como Geografia, Economia e Medicina, são utilizados números para descrever e representar fatos observados. Esses números assim utilizados são chamados dados estatísticos. Com a estatística incorporada dessa forma em nossas vidas compreendê-la se faz necessário para se ter ideia do que estão querendo transmitir com os dados publicados nesses meios de comunicação e também entendê-la para fazer um bom uso dela, pois se há interesse em abrir uma loja, ou verificar andamento de serviços e fazer comparações e projeções a estatística terá que estar presente.

# 3.3 ESTUDANDO ESTATÍSTICA

Como já citado de origem antiga, a Estatística é um ramo da Matemática que desenvolveu um conjunto de técnicas e métodos de pesquisa que, entre outras coisas, envolve o planejamento do experimento que será realizado, a coleta organizada de dados, o processamento e a análise das informações obtidas por meio do experimento e permite conclusões que podem orientar a tomada de uma decisão.

Para a análise de dados temos a **população** que é o conjunto de elementos a serem observados, o **indivíduo** que é todo elemento da população, e **amostra** que é uma parte (quantidade) retirada para análise da população.

Dentro do estudo de uma população, o interesse do pesquisador é direcionado a um determinado aspecto, comum a todos os indivíduos. Esse aspecto é denominado **variável**. A variável é a característica ou a propriedade que será estudada, ou observada, na população.

As variáveis podem ser de dois tipos.

- Qualitativas: quando exprimem uma qualidade ou atributo. Neste caso, os valores tomados não são numéricos. Exemplo: sexo, nacionalidade, cor da pele, etc.
- Quantitativas: quando exprimem contagens, ou seja, quando os valores tomados são numéricos. Exemplo: idade, altura, notas, etc. E ainda podemos classificas as variáveis quantitativas em discretas e contínuas (importantes para muitas pesquisas estatísticas, mas irrelevantes para nosso estudo).

Os dados estatísticos podem ser organizados em **tabelas** ou **gráficos**.

As tabelas é um resumo de observações. Nas tabelas temos: Título (indica o assunto da tabela); Cabeçalho (indica o que cada coluna contém); Corpo (são os dados da tabela); Colunas Indicadoras: (especificam o conteúdo das linhas); Fonte (mostra de onde foram recolhidos os dados para organizar a tabela).

 $Ex_1$ :

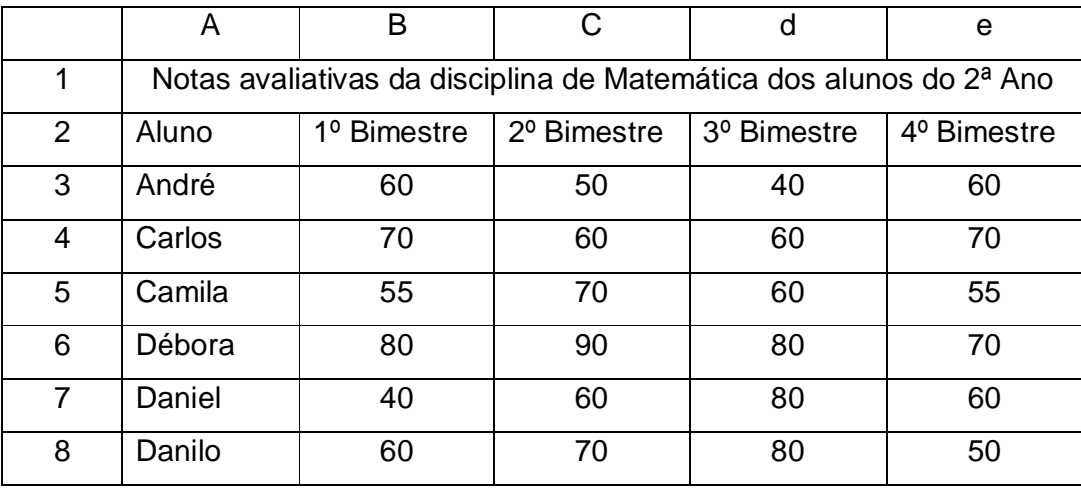

Tabela 1 - Notas Alunos 2º Ano

Fonte: Própria – Oldemir Brill Júnior.

Na tabela acima tem a Coluna a e linha 1 o Título; Colunas a, b, c, d, e linha 2 os cabeçalhos; e colunas a até e e linhas de 3 até 8 o corpo da tabela.

O gráfico estatístico é uma forma de apresentar dados estatísticos de modo que permita, ao pesquisador e ao público em geral, uma percepção rápida e dinâmica dos dados pesquisados. Portanto sua função é comunicar informações visualmente. Temos vários tipos de gráficos, como por exemplo: em linhas ou curvas, barras, em setores (pizza), pictograma.

Ex2: Gráfico de barras da Tabela 1

**0 20 40 60 80 100 Notas 1º Bim 2º Bim 3º Bim 4º Bim Alunos/Bimestre André Carlos Camila Débora Daniel Danilo**

**Notas avaliativas da disciplina de Matemática dos alunos do 2º Ano do 2º Grau**

Figura 1 - Gráfico Barras Fonte: Própria – Oldemir Brill Júnior.

Ex3: Gráfico de Linhas da Tabela 1

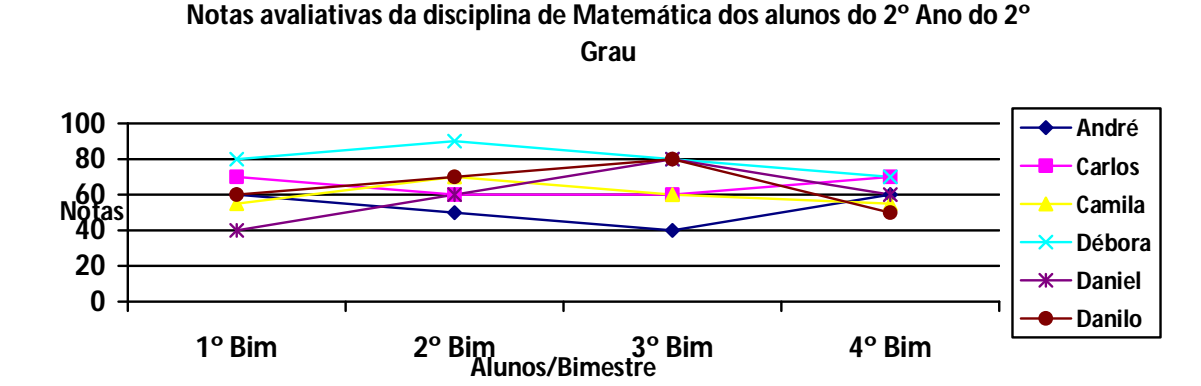

Figura 2 - Gráfico Linhas.

Fonte: Própria – Oldemir Brill Júnior.

#### **Preferências Esportivas dos Alunos 3ª Ano do 2ºGrau**

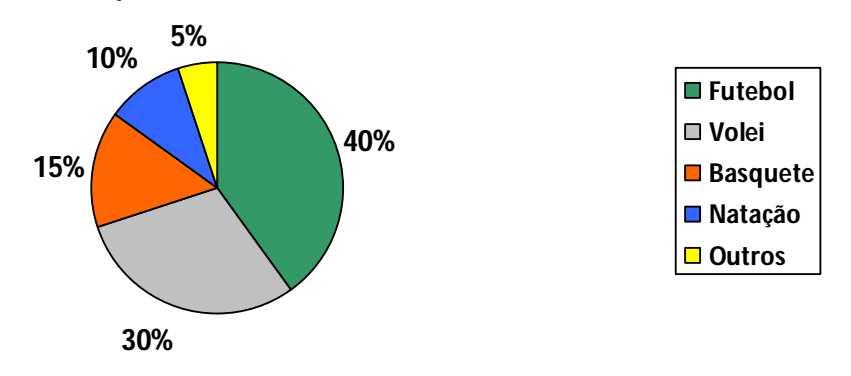

Figura 3 - Gráfico Pizza. Fonte Própria – Oldemir Brill Júnior

#### Ex5: Gráfico Pictograma

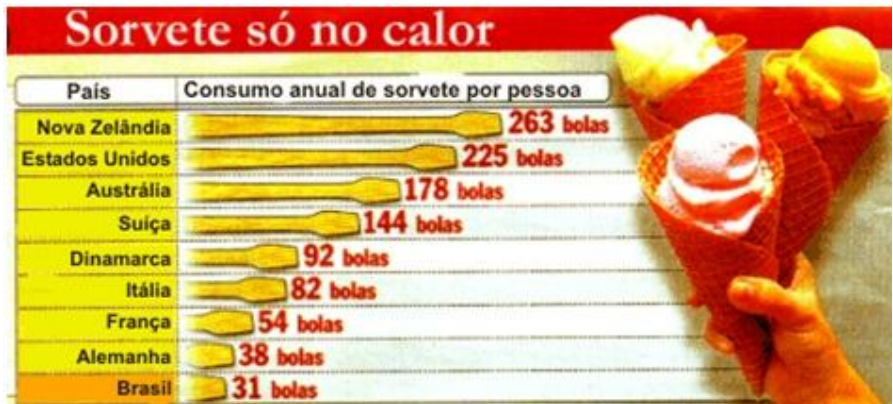

Figura 4 - Gráfico Pictograma

Fonte: http://professorandrios.blogspot.com.br/2011/08/representacao-grafica-de-dados.html

Como coletar dados, quais analises e interpretações podemos fazer com esses dados?

A estatística nos proporciona a observação comportamental do que é estudado, ou seja, a média dos elementos estudados, a moda que prevalece dentro da população, o elemento mediano dentro de certo conjunto de elementos, os desvios para avaliações ou projeções do comportamento desses elementos.

Primeiramente definiremos os conceitos de cada estudo que a estatística nos proporciona.

3.3.1 Banco de dados, distribuição de frequência (ROL)

O estudo da estática começa pela coleta de dados, como por exemplo, peso, altura, idade, índice de aumento do salário mínimo nos últimos anos, crescimento vegetativo, dentre outros, após essa coleta é formada um conjunto de elementos, ou seja, uma amostra, que estará disponibilizada de forma desorganizada ou organizada a qual chamaremos de ROL, o qual precisa sempre estar de forma organizado, para que a utilização das informações obtidas seja feita da melhor forma, também facilita e da exatidão para os cálculos a seguir.

#### 3.3.2 Média Aritmética Simples

Quem nunca ouviu falar que para passar de ano na escola é preciso tirar certa média durante os quatros bimestres, ou que a população do Brasil vive em média cerca de tantos anos, esses valores são obtidos através da estatística e que nela é chamada de média.

Média, este conceito pode se dividir em três, média aritmética (simples e ponderada), média geométrica e média harmônica, porém neste estudo somente nos interessa a média aritmética simples (Ma) que é definida como: o resultado da divisão do somatório dos números dados pela quantidade de números somados, a qual é muito utilizada em nosso cotidiano.

Matematicamente falando, ou seja, a formula do calculo da média de uma população ou amostra ficaria como:

 $M_a = \frac{a1 + a2 + a3 + \dots + a_n}{a}$ 

Ex6: Cinco trabalhadores de uma empresa têm salários: R\$1500,00; R\$2000,00; R\$1750,00; R\$700,00; R\$1000,00; O proprietário quer saber quanto gasta em média para manter um funcionário de sua empresa.

Fonte: Própria – Oldemir Brill Júnio

Usando a definição temos:

$$
M_a = \frac{(1590 + 2000 + 1750 + 700 + 1000)}{5}
$$

$$
M_a = \frac{6950}{5}
$$

$$
M_a = 1390
$$

Logo o custo médio do funcionário desta empresa é de R\$1390,00.

3.3.3 Mediana

Elemento (termo, indivíduo) médio ou mediana de uma população ou amostra  $\acute{\text{e}}$  o elemento ocupa a posição central da população ou amostra estudada (M<sub>d</sub>), aqui vale lembrar que os elementos da população ou amostra devem estar organizados de forma crescente ou decrescente para que se possa definir o seu termo médio, esse termo define que metade da população terá valores inferiores ou iguais a ele (mediana) e metade da população terá valores superiores ou iguais a ele (mediana), para se descobrir este termo médio podemos utilizar as seguintes formulas:

Para número de elementos impar de uma amostra temos:

$$
\frac{(n+1)}{2}
$$

este calculo nos dará a posição do elemento central da amostra.

 Para número de elementos par de uma amostra temos que fazer a média aritmética simples dos elementos que ocupam as posições:

$$
\frac{n}{2}+1 e \frac{n}{2}
$$

Ex7: Sejam as alturas (em centímetros) de 25 alunos de determinada classe:

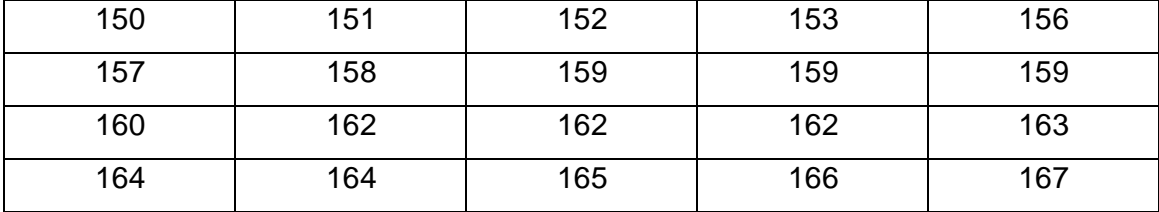

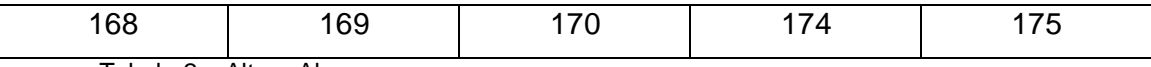

Tabela 2 – Altura Alunos.

Fonte:http://m4t3m4t1c4tot4l.blogspot.com.br/2013/02/exercicio-de-estatistica.html#.U1GwFVdVNA

Encontre a mediana das alturas desses alunos:

Primeiramente identificar quantos alturas são, para sabermos qual formula utilizar.

 $(n+1)$ São 25 elementos (alturas) um numero impar, logo será a formula Portanto tem:  $M_{dp} = \frac{26+1}{2} = \frac{26}{2} = 13$  M<sub>dp</sub> – Posição mediana

Logo este termo ocupa a 13ª posição da tabela (que deve estar organizada para contar na ordem crescente de seus elementos) que é a altura de 162cm, assim pode-se dizer que metade das alturas da sala é menor e/ou igual 162cm e/ou metade das alturas da sala e maior e/ou igual a 162cm.

3.3.4 Moda

O conceito moda pode ser visto no mundo fashion da roupas, cores, maquiagens, entre outras coisas, pois quando se trata de moda dentre essas coisas sabe que será o que aparecerá com maior freqüência nas vitrines das lojas, nas ruas, e na maioria dos lugares em que circularmos.

A moda (Mo) de um conjunto de elementos é o elemento que ocorre com maior freqüência. Assim um conjunto de elementos pode ter uma moda, mais de uma moda ou nenhuma, dessa forma podemos afirmar que a moda nem sempre é única como a média e a mediana.

Ex<sub>8</sub>: A moda do conjunto de números 2, 3, 4, 4, 5, 6, 6, 6, 7 e 8 é M<sub>o</sub> = 6, que ocorre com frequência 3. Fonte:

Ex9: No conjunto 2, 3, 3, 4, 5, 5, 6, 7, 7, e 8, temos os números 3, 5 e 7 com aparecendo 2 vezes cada, ou seja, freqüência 2 que são as maiores freqüências do conjunto. Temos, portanto, três modas: 3, 5 e 7. Fonte: DANTE, 2004.

Ex<sub>10</sub>: O conjunto de números 2, 3, 4, 6, 8 e 9 não tem nenhum elemento com maior freqüência que os demais. Portanto, não tem moda, e neste momento pode aparecer o termo amodal que significa a mesma coisa. Fonte: DANTE, 2004.

E para que devemos estudar e descobrir a moda em uma pesquisa?! Essa questão tem alto valor quando se trata de uma pesquisa qualitativa, ou seja, que não possuem números e sim qualidades, uma vez que nesse tipo de pesquisa a média e a mediana podem não ser bem definidas. Fonte: DANTE, 2004.

Ex11: Um dono de uma empresa de automóveis faz um levantamento sobre as cores de carros que mais foram vendidos no ultimo mês pela sua empresa, para que ele possa fazer um pedido e ter alguns automóveis lançamentos de sua revenda da cor mais vendida, para que eles fiquem a pronta entrega, a pesquisa segue abaixo: Fonte: Própria – Oldemir Brill Júnior

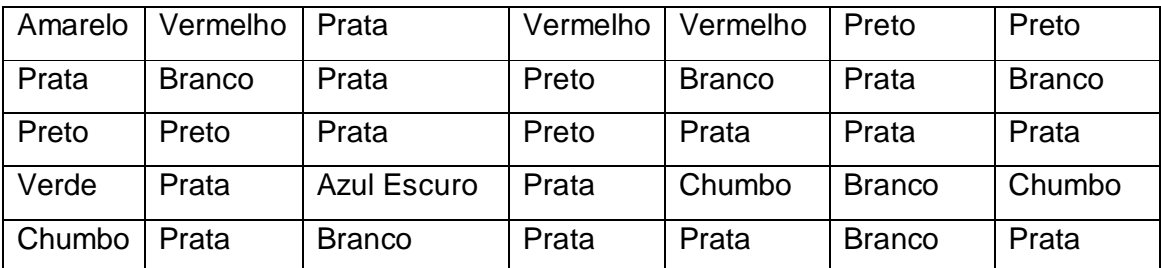

Foram computadas as seguintes cores:

Tabela 3 – Cores de Carros

Fonte: Própria – Oldemir Brill Júnior

Organizando os dados temos: 1Amarelo, 1 Azul Escuro, 1 Verde, 3 Chumbos, 3 Vermelhos, 6 Pretos, 6 Brancos, 14 Pratas.

Logo a moda dessa amostra das vendas é a cor Prata que aparece 14 vezes, assim sendo, o dono da loja decidiu ter carros pratas para a pronta entrega.

3.3.5 Interpretando Gráficos

Na maioria das vezes, revistas, programas de televisão, jornais, e outros meios de comunicação preferem trabalhar a estatística de suas pesquisas através de gráficos, pois como já visto, os gráficos proporciona uma idéia do todo e dos pontos fundamentais do que a pesquisa quer mostrar para o público de maneira compacta e sucinta, mas para isso o receptor dessa mensagem precisa saber interpretar os gráficos.

Depois de definidos alguns conceitos de estatística facilita a analise de alguns gráficos.

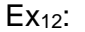

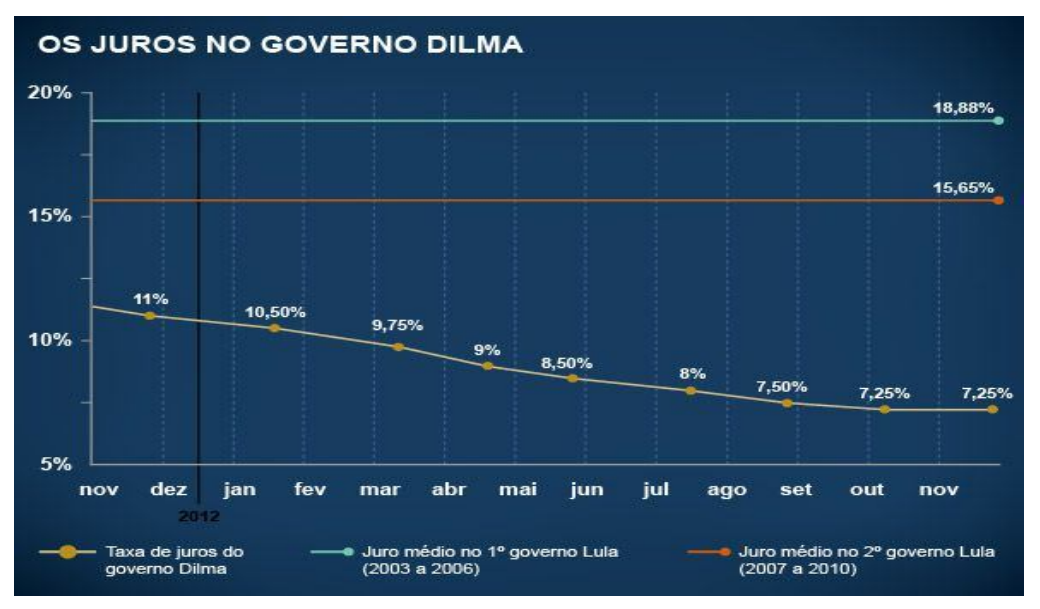

Figura 5 - Gráfico Os Juros no Governo Dilma.

Fonte: http://exame.abril.com.br/economia/noticias/os-juros-no-governo-dilma

Definindo a Média de juros do governo Dilma:

$$
M_a=\frac{11+10.5+9.75+9+8.5+8+7.5+7.25+7.25}{9}
$$

$$
M_a = \frac{78.75}{9}
$$

$$
M_a = 8.75
$$

Logo ela manteve uma taxa de 8,75% de juros no ano de 2012.

Pode-se comparar o governo Lula ao de Dilma, como?

Pegando a ultima média do governo Lula diminuindo dela a primeira média:

$$
M_{a2} - M_{a1} = 15,65 - 18,88
$$

 $M_{a2} - M_{a1} = -3.23$ 

M<sub>a1</sub> - Média 1º Governo Lula M<sub>a2</sub> - Média 2º Governo Lula

Analisando essa diferença, vê que Lula conseguiu baixar 3,23% de juros entre seu primeiro e segundo mandato, e a Dilma:

$$
M_{\text{ad}} - M_{\text{al}} = 8.75 - 15.65
$$

 $M_{ad} - M_{al} = -6.9$ 

M<sub>ad</sub> – Média Governo Dilma **Mal** - Ultima Média Governo Lula

Logo Dilma conseguiu baixar 6,9% os juros em seu primeiro ano de governo, caso ela mantenha essa taxa de juros ela terá um governo melhor e lucrativo do que Lula.

Governo Dilma teve uma maior frequência nos juros na casa de 7,25%, ou seja, essa foi a moda dos juros em seu primeiro ano de Governo.

Da forma em que os dados estão dispostos, encontrar qual o juros que o Governo Dilma alcançou na metade dessa avaliação, que seria:

Contando o número de elementos: 9 elementos (11%; 10,5%; 9,75%; 9%; 8,5%; 8%; 7,5%; 7,25%; 7,25%), com o número ímpar de elementos.

$$
M_{dp} = \frac{9+1}{2}
$$

$$
M_{dp} = \frac{10}{2}
$$

$$
M_{dp} = 5
$$

O elemento mediano é o quinto.

Dessa forma  $M_d = 8.5\%$ , ou seja, Governo Dilma enfrentou uma taxa de juros de 8,5% no meio de seu primeiro ano.

"BrOffice era o nome adotado no Brasil da suíte para escritório gratuita e de código aberto Libreoffice. O BrOffice inclui seis aplicativos: um processador de textos (Writer), um processador de planilha eletrônica de cálculos (Calc), um editor de apresentações (Impress), um editor de desenhos vetoriais (Draw), um gerenciado de banco de dados (Base) e um editor de fórmulas científicas e matemáticas (Math)." (WIKIPEDIA)

A escolha de trabalhar com o BrOffice Calc é porque além de ser um aplicativo gratuito ele também está presente nas instituições de ensino da rede pública do Paraná, pelo projeto Paraná Digital.

O BrOffice Calc é o correspondente gratuito do Microsoft Excel, logo as maneiras e elaborações de trabalho realizadas nessa pesquisa podem ser adaptadas a este.

Para iniciá-lo basta ter instalado ele em seu computador e seguir os passos: ir menu iniciar, todos os programas, broffice, broffice calc.

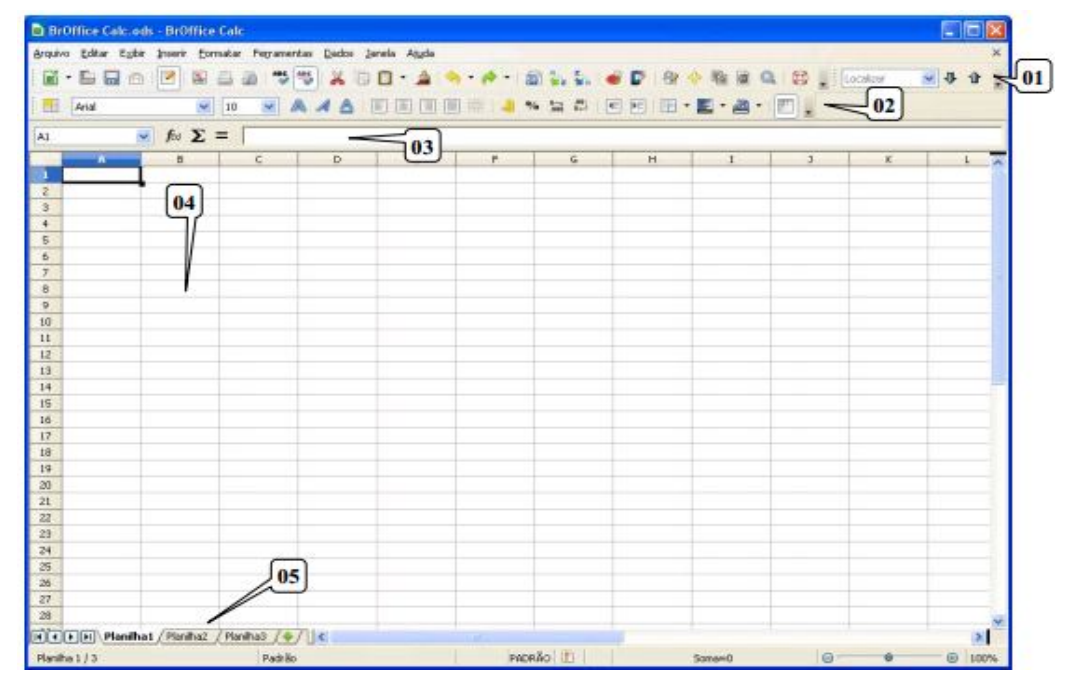

Apresentando BrOfiice Calc:

Figura 6 – Apresentação BrOffice Calc. Fonte: MOLEIRO 2011, P.33.

01 Barra de Ferramentas: reúne os comandos mais usados nos "menus"; 02 Barra de Formatação: compreende botões para formatação das células;

03 Barra de Fórmulas: se divide nas caixas Área da Planilha e Linha de Entrada;

04 Planilha: é toda a área quadriculada. Cada quadrado destes recebe o nome de célula;

05 Guias de Planilhas: indica a quantidade de planilhas existentes e em qual estamos trabalhando no momento.

Esse é o rosto (interface) do BrOffice Calc para familiarização e para saber procurar, e seguir os passos que forem descritos para a utilização dessa ferramenta junto com a estatística.

A seguir alguns símbolos e seus correspondentes das operações e significados matemáticos.

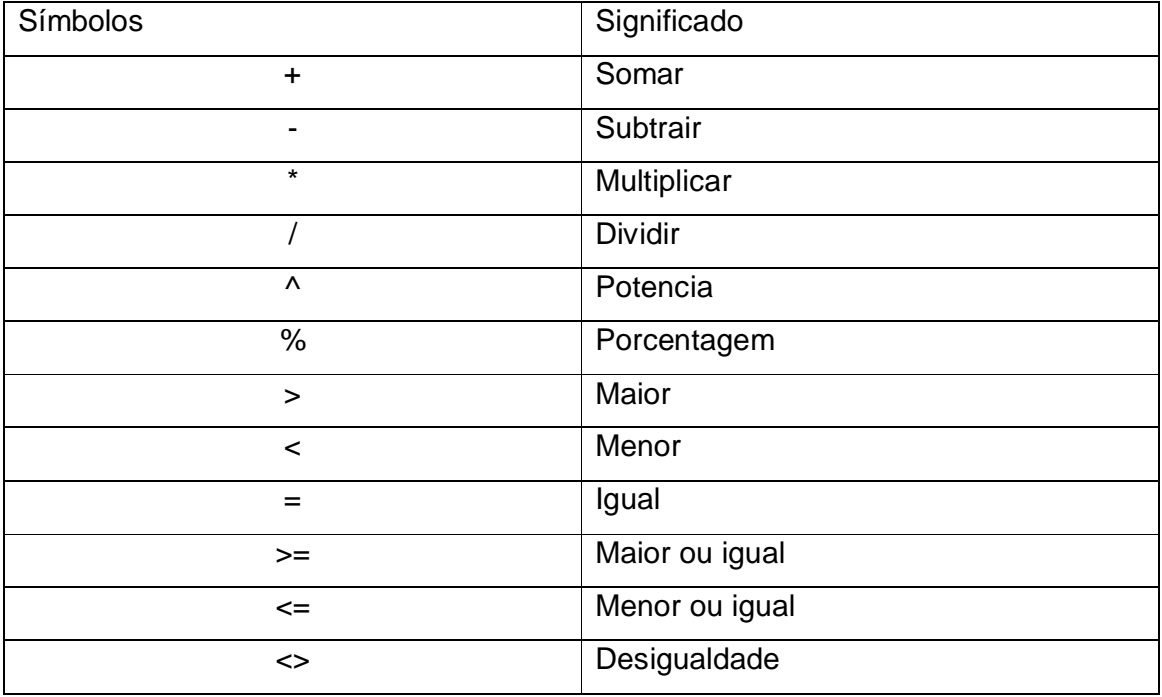

Tabela 4 Símbolos BrOffice Calc.

Fonte: MOLEIRO 2011, P.38.

Observações importantes:

- Toda vez que em uma célula você desejar o resultado de alguma operação, a primeira coisa a se colocar é o sinal de = (igualdade).
- Caso desejar forçar a aceitação de um numero com texto, deve-se primeiramente digitar o símbolo ' (aspa simples) e depois o texto/numero. Isso

é necessário, por exemplo, quando se quer digitar o mês/ano ("01/06") não como data, mas como texto.

 Cuidado ao realizar mais de uma operação em uma célula pois ela segue a mesma regra da matemática, e caso se deseje mudar a ordem das operações basta deixar as operações separada por parênteses.

 $Ex_{13}$ 

| <b>B4</b>      |           | $\mathcal{F}_X \mathbb{Z} =  = A1 + A2*B2$ |  |  |  |  |
|----------------|-----------|--------------------------------------------|--|--|--|--|
|                |           |                                            |  |  |  |  |
|                | 100       |                                            |  |  |  |  |
| $\overline{2}$ | 10        |                                            |  |  |  |  |
| -3             |           |                                            |  |  |  |  |
| $\overline{4}$ | Resultado |                                            |  |  |  |  |
|                |           |                                            |  |  |  |  |

Figura 7 – Calculando 1ª Maneira Fonte: Própria – Oldemir Brill Júnio.

Na barra da formula não há nenhum restrição sobre qual operação executar primeiro, logo ocorre que a multiplicação é efetuada primeiro e depois a soma, ou seja, 3x10+100=130, porem se fizer da maneira a seguir:

| B4 | $\mathcal{F}_X \ \Sigma =   = (A1 + A2)^* B2$ |  |  |  |  |  |
|----|-----------------------------------------------|--|--|--|--|--|
|    |                                               |  |  |  |  |  |
|    | 100                                           |  |  |  |  |  |
|    | 10                                            |  |  |  |  |  |
|    |                                               |  |  |  |  |  |
|    | Resultado                                     |  |  |  |  |  |
|    |                                               |  |  |  |  |  |

Figura 8 – Calculando 2ª Maneira Fonte: Própria – Oldemir Brill Júnio.

Isolando com o parênteses a soma, ela é realizada primeiro e logo em seguida a multiplicação dando um resultado diferente da formula usada anteriormente, ou seja, (10+100)x3=330. Por isso é muito importante prestar atenção nesse detalhe para que se obtenha o resultado esperado (correto).

Além de símbolos e operações também tem nesse editor de planilha o recurso funções, o qual possui funções já determinadas como: média, soma, entre outras que pode facilitar e agilizar o processo de calculo procurados, mas que no caso deste trabalho é sugerido que se utilize as formulas de acordo com as definições antes vista para uma melhor fixação da matéria pelo aluno, e que esse recurso de formulas prontas sirva para o educador fazer a correção ou tirar prova real do exercício realizado.

Esse recurso fica localizado na barra recursos, que é a barra principal, em seguida "Inserir", depois "Função", e abrirá uma tela com as varias funções que o editor oferece:

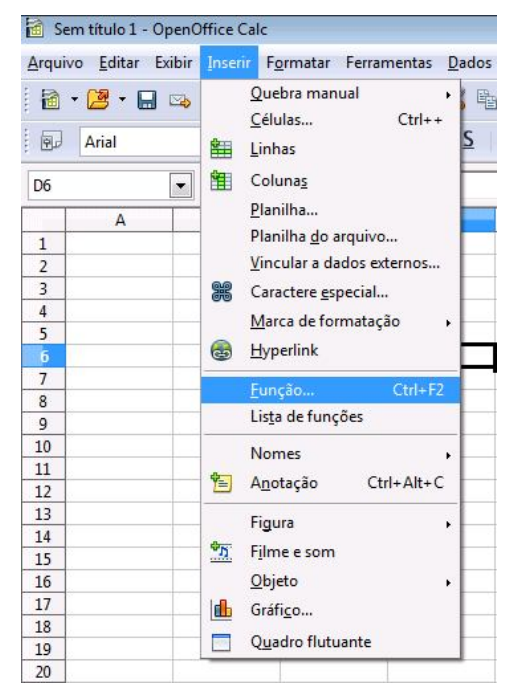

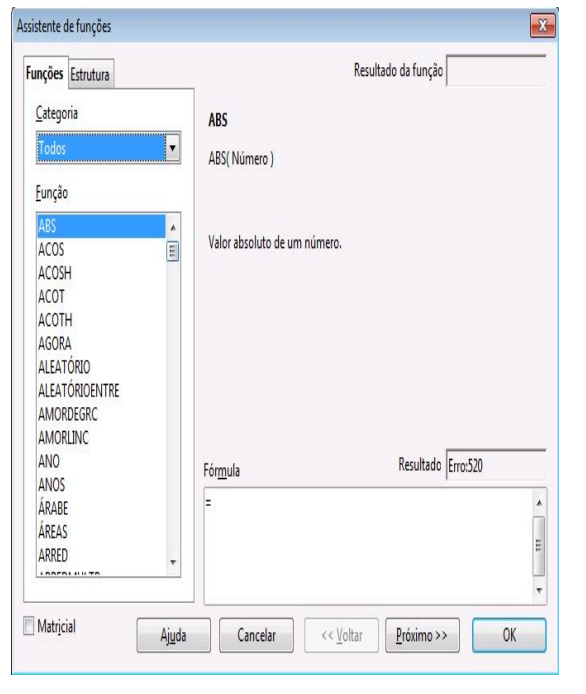

Fonte: Própria – Oldemir Brill Júnior Fonte: Própria – Oldemir Brill Júnior

Figura 9 – Inserir Função **Figura 10** – Assistente de Função

e então basta escolher o que for utilizar para a correção dos exercícios (você pode não encontrar todas as funções de estatística).

# 3.5 BROFFICE CALC E ESTATÍSTICA

Os cálculos usados em estatística podem ser introduzidos em um editor de planilha, que neste trabalho foi utilizado o BrOffice Calc, o qual deixa duas possibilidade de uso, primeiramente fazer o procedimento dos cálculos já visto, detalhando ele com os elementos das operações relacionada a cada operação e/ou usando ferramentas próprias que o BrOffice possui (formulas já prontas), como por exemplo calcular a média sem precisar somar todos os elementos estudados e dividi-los pelo número total de elementos, fazer gráficos, organizar tabelas, etc, realizar todos os passos que envolveram a estatística estudada nesse trabalho.

Primeiramente montar as formulas usada para o calculo da média simples, mediana e moda para que se possa usá-las no BrOffice Calc.

Para iniciar uma formula no editor de planilha deve-se utilizar o sinal de = (igual), segue abaixo:

TABELA DE FORMULAS MANUAIS E BROFFICE CALC

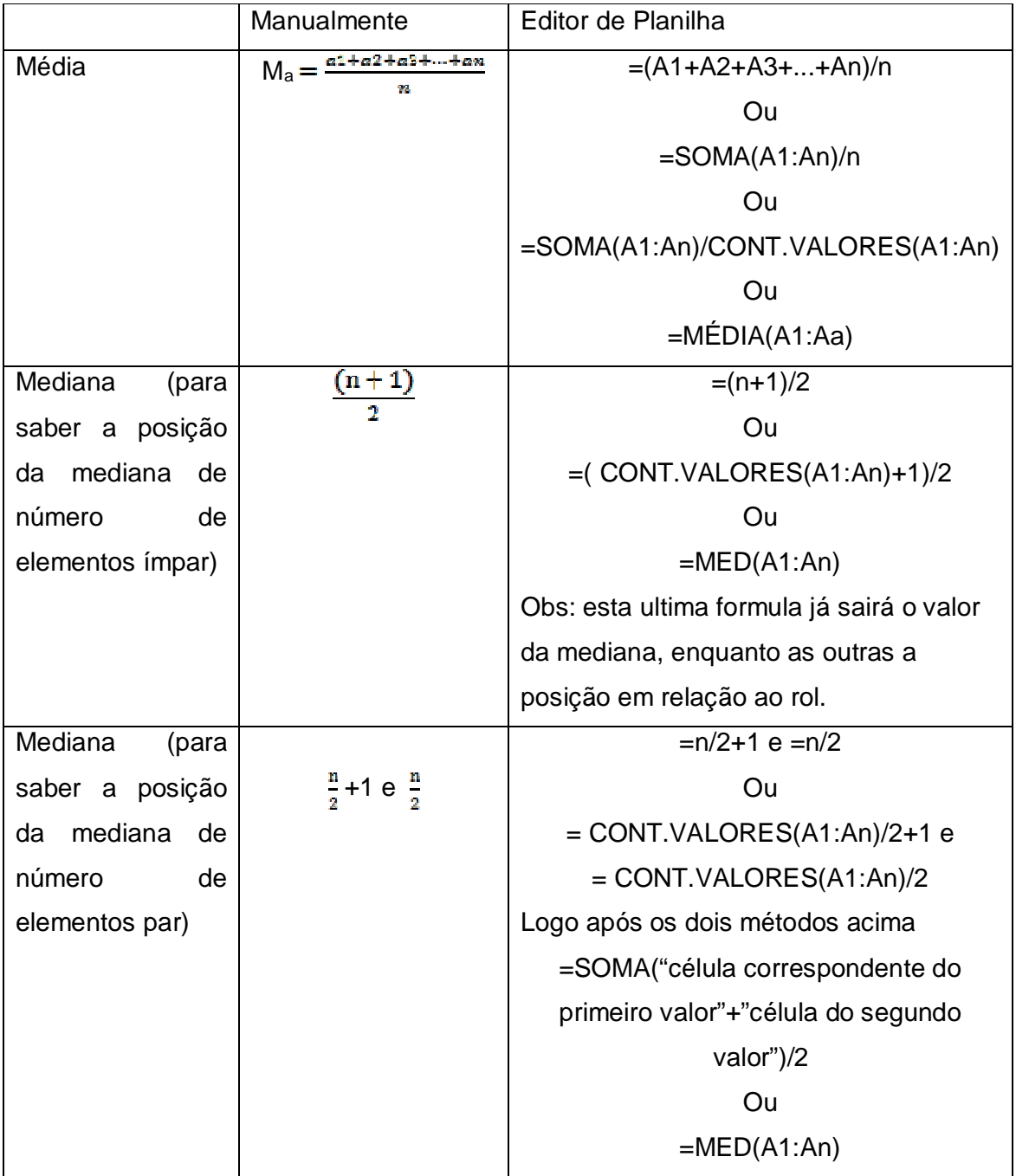

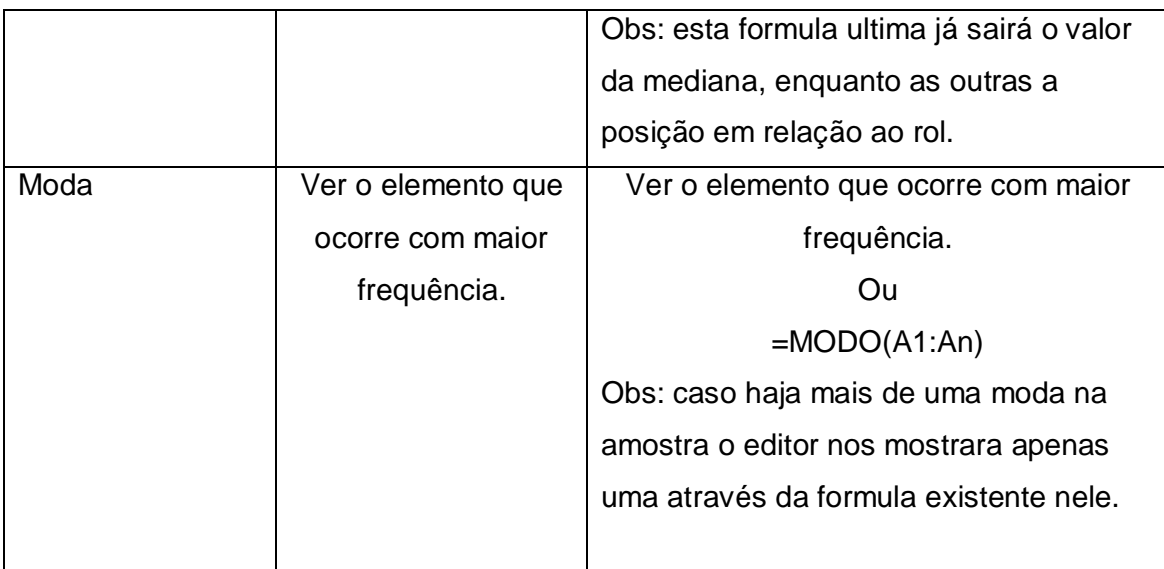

Tabela 5 – Formulas Manuais e Broffice Calc.

Fonte: Própria – Oldemir Brill Júnior

Observação: é necessário perceber que as formulas acima citadas estão sendo trabalhadas com o rol digitado na coluna A do editor de planilha e geralmente a célula inicial não será A1 e que tem que ser substituído na formula para o calculo ficar correto.

Definido as formulas de média, mediana, moda no BrOffice Calc agora vamos ao exercícios.

# 3.6EXERCÍCIOS RESOLVIDOS

1 - (ENEM 2012) A tabela a seguir mostra a evolução da receita bruta anual nos três últimos anos de cinco microempresas (ME) que se encontram à venda.

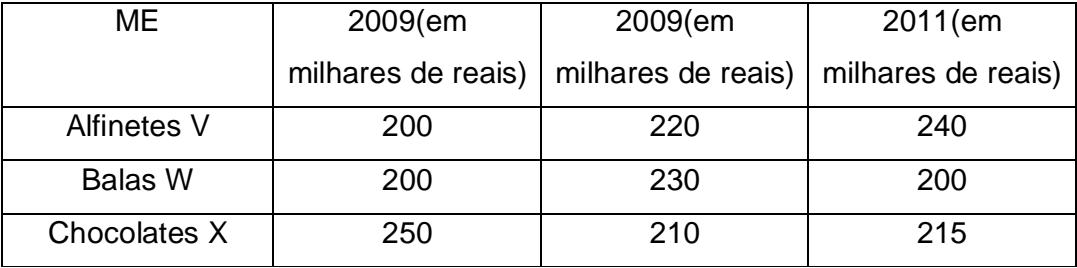

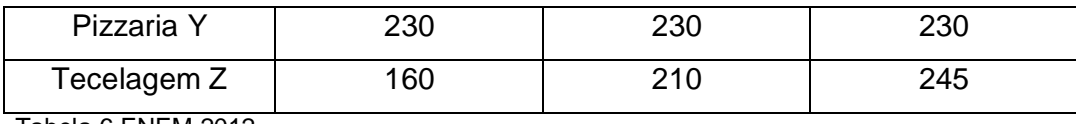

Tabela 6 ENEM 2012

Fonte: ENEM 2012.

Um investidor deseja comprar duas das empresas listadas na tabela. Para tal, ele calcula a média da receita bruta anual dos últimos ano (de 2009 até 2011) e escolhe as duas empresas de maior média anual. As empresas que este investidor escolhe comprar são:

Transcrevendo os dados da tabela para o BrOffice Calc e resolvendo:

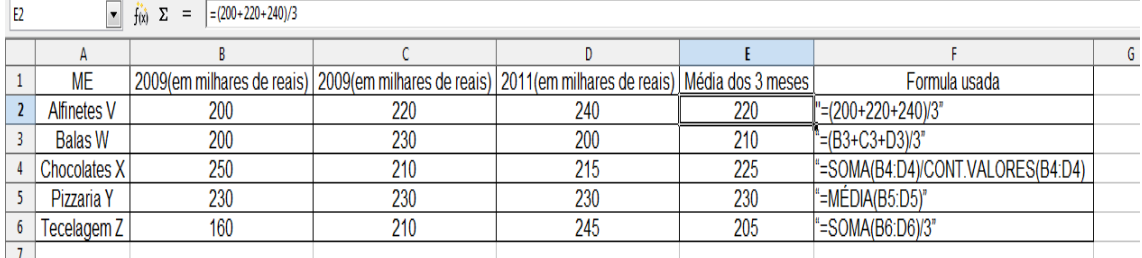

Figura 11 - Exercício Resolvido 1 (ENEM 2012) Fonte: Própria – Oldemir Brill Júnior.

Observação: para uma melhor visualização, tem que a coluna B com a linha 3, ou seja, B3 tem valor 200, e assim por diante, C3 = 230, D3 = 200, (200+230+200)/3=210 que é a média da empresa Balas W.

Feito os cálculos de todas as médias do últimos três anos das empresas relacionadas na tabela basta compará-las e ver quais médias são as maiores. Portanto temos que as empresas Pizzaria Y e Chocolates X possuem as maiores médias, então essas serão as empresas escolhidas pelo investidor.

2 - (ENEM 2010) O quadro seguinte mostra o desempenho de um time de futebol no último campeonato. A coluna da esquerda mostra o número de gols marcados e a coluna da direita informa em quantos jogos o time marcou aquele número de gols.

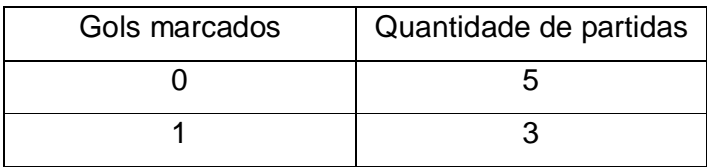

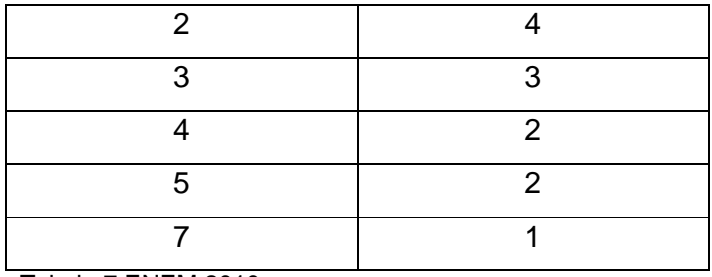

Tabela 7 ENEM 2010

Fonte: ENEM 2010

Se X, Y e Z são, respectivamente, a média, a mediana e a moda desta distribuição, então:

A)  $X = Y < Z$ . B)  $Z < X = Y$ . C)  $Y < Z < X$ . D)  $Z < X < Y$ . E)  $Z < Y < X$ .

Para calcular a média somam-se todos os gols e divide-se número total de jogos. A mediana como é par o número de termos utilizaremos a médias dos dois termos medianos. E a moda é o elemento que ocorre com maior frequência.

Transformando a tabela em rol para entender melhor o exercício e como calcular o que se pede

0,0,0,0,0,1,1,1,2,2,2,2,3,3,3,4,4,5,5,7

Transcrevendo e resolvendo o exercício no editor de planilha BrOffice Calc

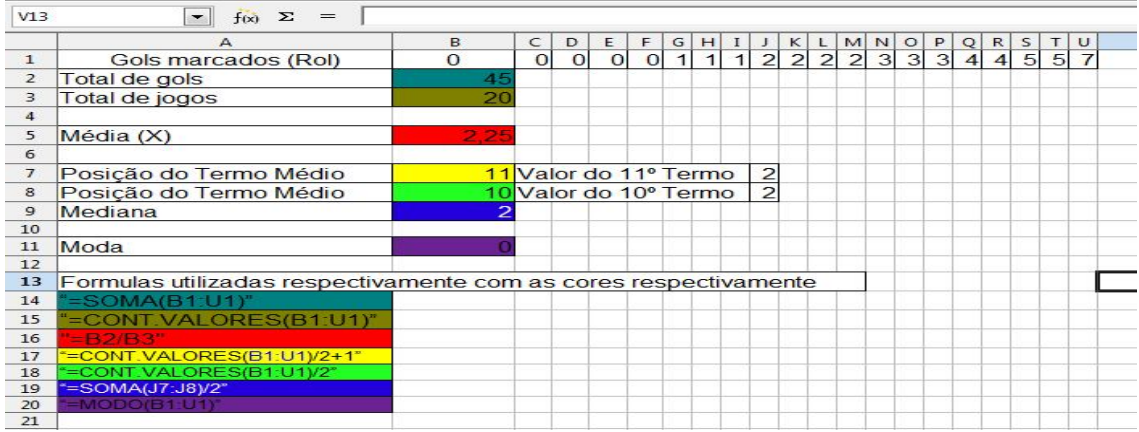

Figura 12 - Exercício Resolvido 2 (ENEM 2010).

Fonte: Própria – Oldemir Brill Júnior.

3 - As notas de um candidato, em seis provas de um concurso, foram: 8,4;9,1;7,2;6,8;8,7 e 7,2.

- A) A nota média;
- B) A nota mediana;
- C) A nota modal.

Primeiramente resolvendo manualmente.

Organizando em ordem crescente as notas:

6,8; 7,2; 7,2; 8,4; 8,7; 9,1.

A) Para o calculo da média temos:

$$
Ma = \frac{\text{some das notas}}{n^2 \text{ total de notas}} = \frac{6,8 + 7,2 + 7,2 + 8,4 + 8,7 + 9,1}{6} = \frac{47,4}{6} = 7,9
$$

B) Como o número de termos é par deve-se descobrir quais os dois termos medianos dessa relação através da formula de termos par:

P1 posição do primeiro termo e P2 posição do segundo termo:

$$
P1 = \frac{n^2 \text{ terms}}{2} + 1 = \frac{6}{2} + 1 = 3 + 1 = 4
$$

$$
P2 = \frac{n^2 \text{ terms}}{2} = \frac{6}{2} = 3
$$

Valor do termo P1 = 8,4 e P2 = 7,2, portanto a mediana dessa relação é

$$
Md = \frac{8,4 + 7,2}{2} = \frac{15,6}{2} = 7,8
$$

C) A nota modal é a que aparece com mais frequência, é:

 $Mo = 7,2$ 

Resolvendo o mesmo exercício no editor de planilha

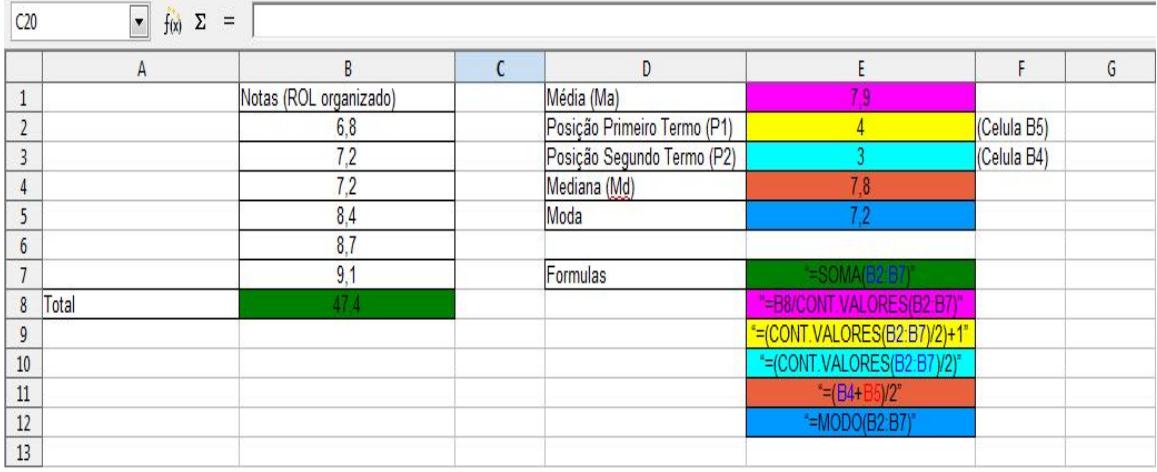

Figura 13 - Exercício Resolvido 3.

Fonte: Própria – Oldemir Brill Júnior.

# 3.6.1 EXECERCÍCIOS PROPOSTOS

1 – Tande e sua mãe estavam jogando dardo. Em dez jogadas, Tande fez os seguintes pontos: 10, 10, 20, 20, 20, 30, 30, 40, 40, 50.

Responda:

A) Qual a média desses resultados?

B) Qual a moda desses resultados?

C) Qual a mediana?

Fonte: Dante 2004.

2 – Preocupada com sua locadora, Marla aplicou uma pesquisa com um grupo de 200 clientes escolhidos de forma aleatória, sobre a quantidade de filmes que estes locaram no primeiro semestre de 2013. Os dados coletados estão apresentado na tabela a seguir:

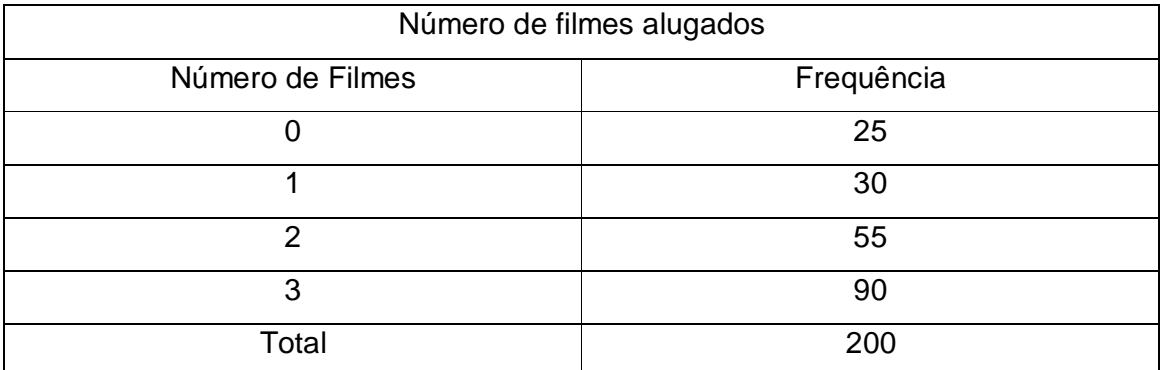

Tabela 8 Número de Filmes

Fonte:

http://ensinomediomarista.wikispaces.com/file/view/quest%C3%B5es%20rec.%20mat%203ano%20ok .pdf/455507168/quest%C3%B5es%20rec.%20mat%203ano%20ok.pdf

Quais são a média, mediana e moda desta pesquisa?

3 – A distribuição de salários de uma empresa é fornecido pela tabela a

seguir:

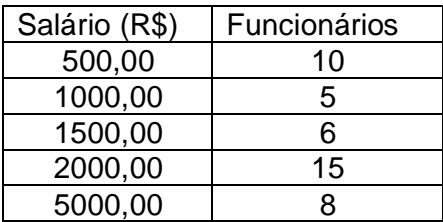

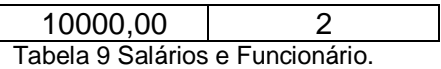

Fonte: Brasil Escola.

Qual a média, mediana e moda dos salários desta empresa?

4 – (UFPR 2009) Uma determinada região apresentou, nos últimos cinco meses, os seguintes valores (fornecidos em mm), para a precipitação pluviométrica media:

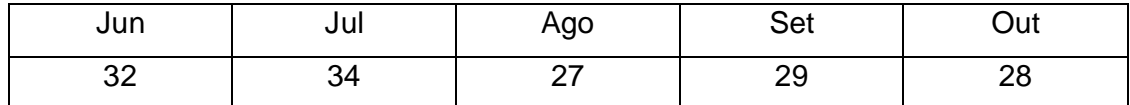

Tabela 10 Precipitação Pluviométrica.

Fonte: UFPR 2009

- A) Qual a média?
- B) Qual a mediana?

#### **4 CONSIDERAÇÕES FINAIS**

A partir de pesquisas e de participar de cursos de educação a distância tendo como principal meio de comunicação um computador e internet, ficou evidente que novos métodos de ensino envolvendo o computador e a evolução tecnológica faz parte da educação agora, e da rotina dos alunos.

> Introdução à Educação Digital (60h) - Este curso tem o objetivo de contribuir para a inclusão digital de profissionais da educação, preparandoos para utilizarem os recursos e serviços dos computadores com sistema operacional Linux Educacional, dos softwares livres e da Internet. Outro objetivo do ProInfo Integrado trazer uma reflexão sobre o impacto das tecnologias digitais nos diversos aspectos da vida e, principalmente, no ensino. (MINISTÉRIO DA EDUCAÇÃO).

Portanto como o Broffice se faz presente no dia-a-dia do professor, este trabalho tem como intuito e objetivo maior mostrar e servir de base para uma inovação nos métodos educacionais. Também facilitar as pesquisas sobre o assunto estatística, historia da estatística, e estatística com BrOffice Calc, pois possui exercícios bem detalhados em suas resoluções e também exercícios para resolução.

É fundamental que novas ideias apareçam, para que o objetivo educação tenha amparo e novos rumos para um melhor aproveitamento e abrangência.

Este trabalho é uma pequena introdução a este assunto, e é possível atingir um objetivo maior com um trabalho mais amplo e completo, pois a estatística em um campo fértil e vasto e aliado com a mídia educacional pode ser mais atrativa.

Com base nas referências e este trabalho é possível obter objetivos anteriormente citado no parágrafo anterior.

Fica a dica de que não basta apenas mostrar de imediato a estatística com o editor de planilha BrOffice Calc, e que se deve trabalhar as teorias e praticas da estatística formalmente, assim o método de ensino através do editor seja um elemento motivador, complementador e catalisador do ensino pré estabelecido.

# **REFERÊNCIAS**

BACEGGA, M. A. **Educação e Tecnologia: diminuindo as distâncias**. In: KUPSTAS, M. (Org.). Comunicação em debate. São Paulo, Moderna, 1997.

BÍBLIA SAGRADA – Tradução da CNBB – Editora Vozes, 2001

BORGES, R. G. **2ª Recuperação Autônoma Roteiro de Estudo.** Disponível em < http://ensinomediomarista.wikispaces.com/file/view/quest%C3%B5es%20rec.%20ma t%203ano%20ok.pdf/455507168/quest%C3%B5es%20rec.%20mat%203ano%20ok. pdf>. Acessado em 20 de Fevereiro de 2014.

BRASIL ESCOLA. **Exercícios sobre Estatística.** Disponível em <http://exercicios.brasilescola.com/matematica/exercicios-sobre-estatistica.htm>. Acessado em 19 de Fevereiro de 2014.

BRASIL ESCOLA. **Dificuldades de Aprendizagem.** Disponível em < http://www.brasilescola.com/educacao/dificuldades-aprendizagem.htm>. Acessado em 19 de Fevereiro de 2014.

DANTE, L. R. **Tudo é Matemática.** 1ed. 2004. Editora: Ática.

ERSTAD, Ola. **Digital kompetanse i skolen - en innføring**. Oslo: Universitetsforlaget, 2005.

ENEM. **Exame Nacional do Ensino Médio**. 2010.

ENEM. **Exame Nacional do Ensino Médio**. 2012.

EVES, H. **Introdução à história da matemática**; tradução: DOMINGUES, H.H. Campinas, SP: Editora da UNICAMP, 2004.

GALVÃO, R. C. S. **Educação para a cidadania: o conhecimento como instrumento político de libertação.** Disponível em < http://www.educacional.com.br/articulistas/outrosEducacao\_artigo.asp?artigo=artigo0 050>. Acessado em 20 de Fevereiro de 2014.

LUCHESI, A. L. B. **Apostila BrOffice.org CALC**. 2010. Cascavel – Paraná: Universidade Estadual do Oeste do Paraná. Disponível em <http://www.inf.unioeste.br/guardamirim/apostilas/calc.pdf>. Acesso em 01 de Abril de 2013.

MEC – **Ministério da Educação: ProInfo Integrado**. Brasil. Disponível em < http://portal.mec.gov.br/index.php?option=com\_content&id=13156> . Acessado em 20 Fevereiro de 2014.

MOLEIRO. M. A. **Apostila do BrOffice 3.3.x** – Writer e Calc. 3ed. 2011. Maringá - Paraná: Universidade Estadual de Maringá. Disponível em <http://www.drh.uem.br/tde/apostila\_BrOffice\_3.3.x-TDE-Ver04.2011.pdf>. Acesso em 01 de Abril de 2013

PINHEIRO, J. I; CUNHA, S. B. DA; CARVAJAL, S; GOMES, G. C. **Estatística Básica - A Arte de Trabalhar com Dados** . Editora: Campus.

ROONEY, A. **A História da Matemática**. 1ed. 2012. Editora: M. Books.

SMOLE, K. C. S; DINIZ, M. I de,S. V. **Matemática ensino médio volume 1**. 6ed. 2010. Editora: Saraiva.

SOUSA, A. P. R. de. **Dificuldades da Prática Docente**. Piauí. 2009. UNIVERSIDADE FEDERAL DO RIO GRANDE DO SUL. **Graduação: Estatística.**  Disponível em <http://www.ufrgs.br/mat/graduacao/estatistica/areas-de-aplicacao-daestatistica>. Acessado em 20 de Fevereiro de 2014.

WIKIPEDIA. **BrOffice.** Disponível em < http://pt.wikipedia.org/wiki/BrOffice>. Acessado em 01 de Abril de 2013.

WILLIAMS, T. A.; ANDERSON, D. R.; SWEENEY, D. J. **Estatística Aplicada a Administração e Economia**- 2ª Ed. 2007. Editora: Thomson.